## **Инструкция оплаты услуг ООО «УЖКХ» наличными денежными средствами или банковской картой в устройствах самообслуживания**

**Шаг 1.** В главном меню выберите пункт меню **Платежи наличными (или банковской картой)**

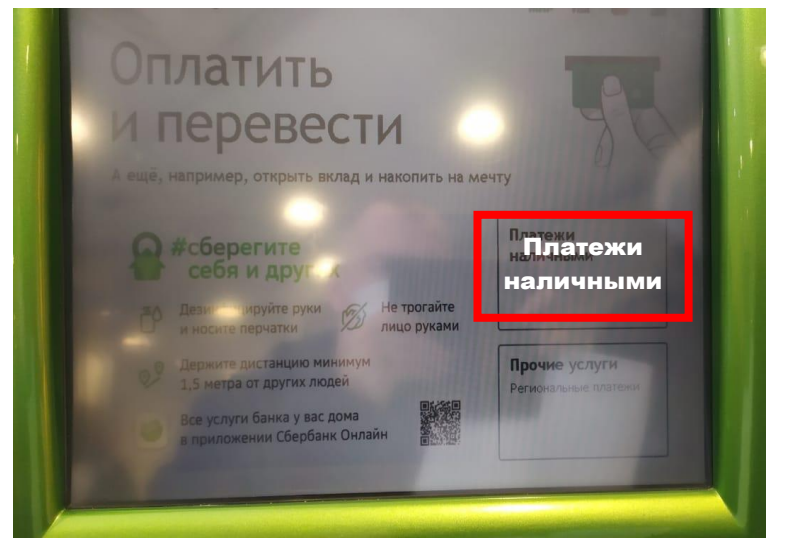

## **1)** При наличии квитанции выбираем кнопку **Платежи по штрих-коду, QR-коду**

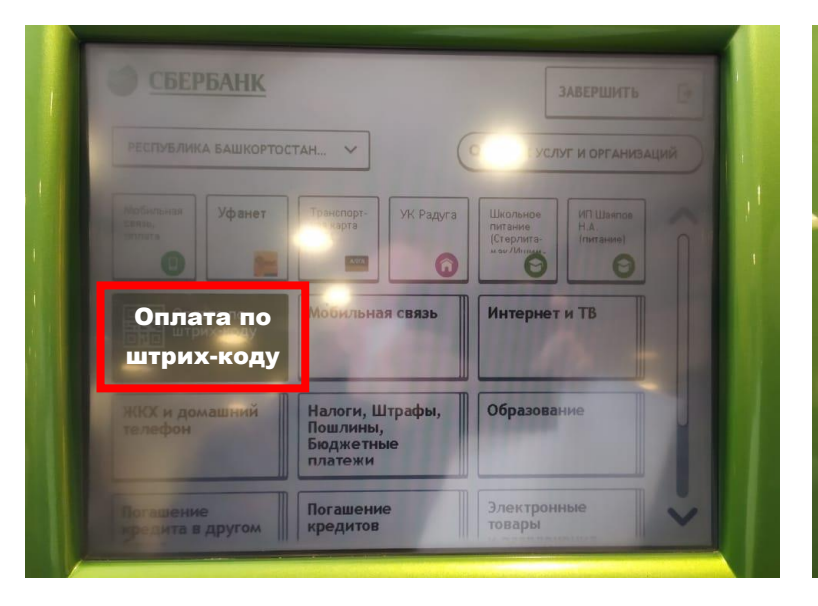

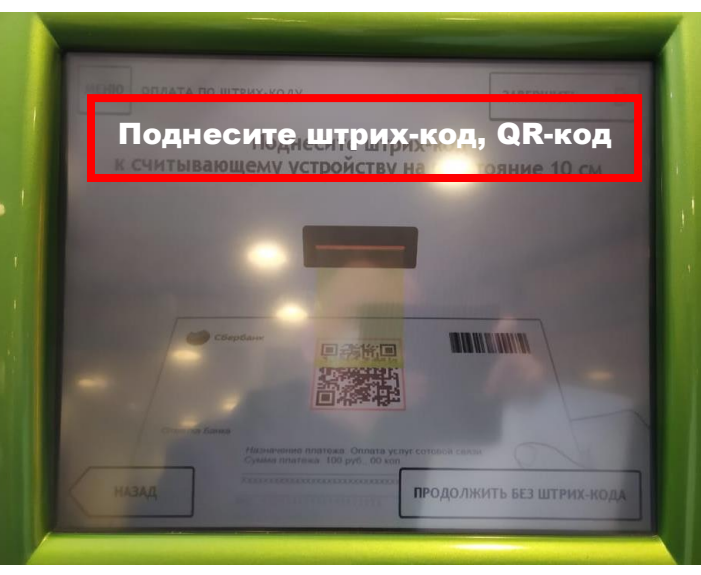

**1.2)** Убедитесь в правильности реквизитов платежа и организации, при необходимости используйте стрелки **Вверх/Вниз,** при необходимости редактируйте сумму платежа. Нажмите **Далее.**

**1.3)** Еще раз проверьте реквизиты платежа и организации. Если реквизиты платежа верны, нажмите **Оплатить.**

- **1.4)** Внесите денежные средства
- **1.5)** Распечатайте чек об оплате

2) При отсутствии квитанции (либо если не считывается штрих-код, QR-код), то ищем организацию по названию:

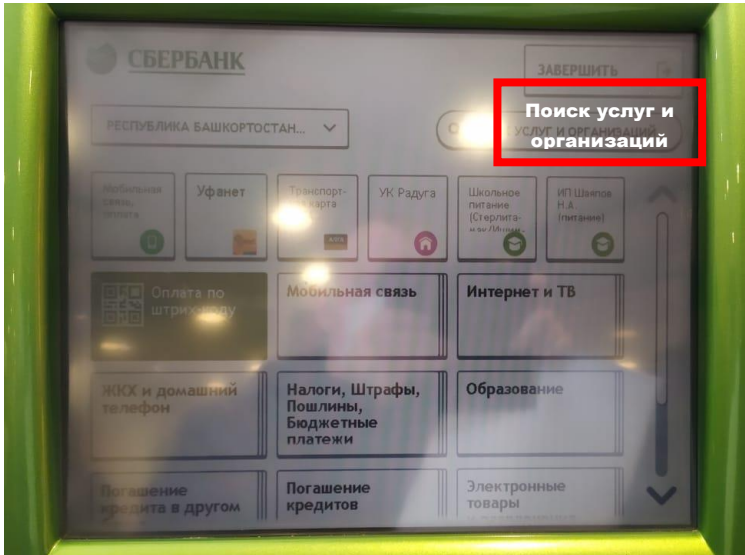

## 2.3) Выбираем лицевой счет

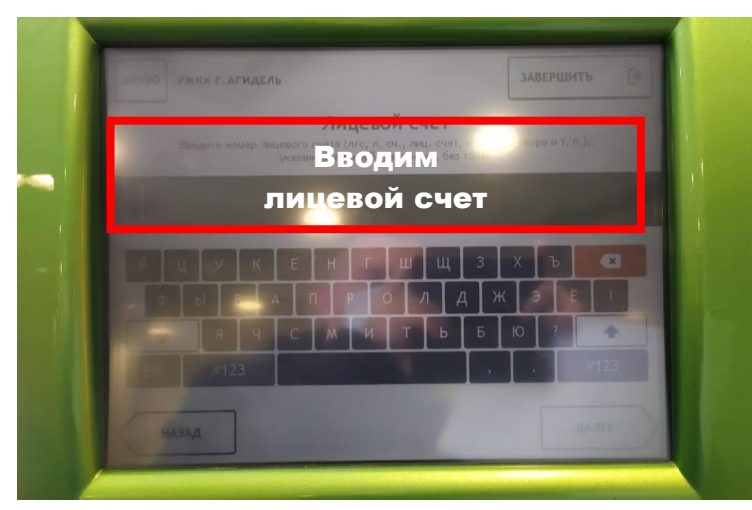

## 2.1) Набрать УЖКХ г. Агидель «За жилищно-коммунальные услуги»

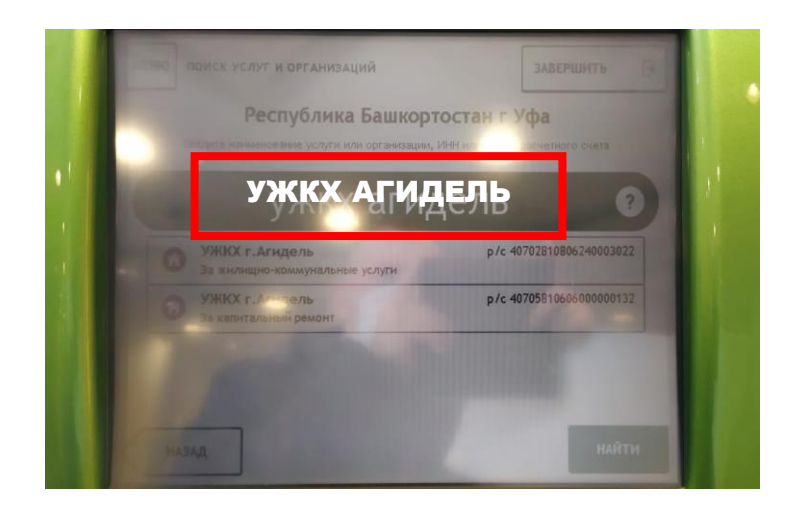

2.4) Убедитесь в правильности реквизитов платежа и организации, при необходимости используйте стрелки Вверх/Вниз. Нажмите Далее.

2.5) Введите сумму платежа. Нажмите Далее.

2.6) Еще раз проверьте реквизиты платежа и организации. Если реквизиты платежа верны, нажмите Оплатить наличными.

- 2.7) Внесите денежные средства
- 2.6) Распечатайте чек об оплате

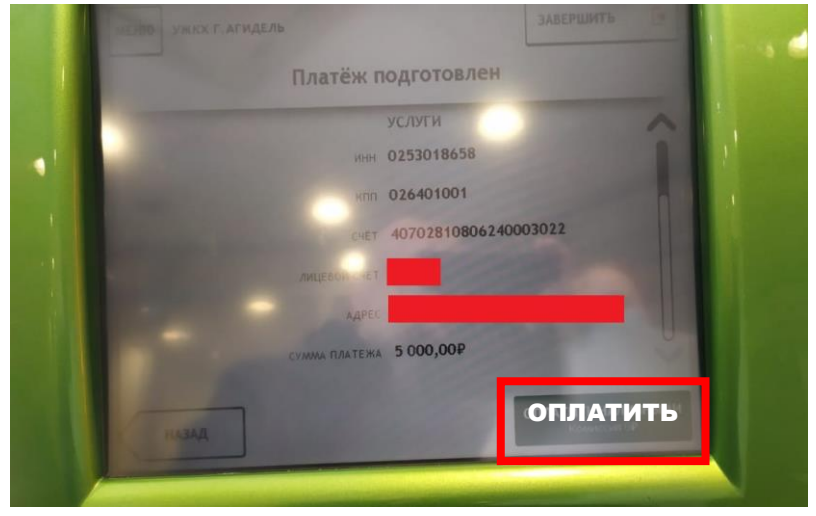

\*Изображения на экранах некоторых устройств самообслуживания могут отличаться от приведенных в настоящем Руководстве примеров. Внимательно следите за информацией, появляющейся на экране устройства. Не все устройства самообслуживания предоставляют возможность выполнить весь перечень операций, изложенных в Руководстве.